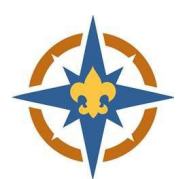

**Unit Res** 

# **2023‐2024 Exploring Registration Walkthrough for Transferring Youth and Adults**

# **Are you currently registered in Exploring, but switching Posts?**

## **1. Start Your Registration**

- a. Go to http://northernstar.org/registration for links to the registration site and information on the 2023‐2024 annual renewal.
- b. Click the link to go to the registration site for your unit type.

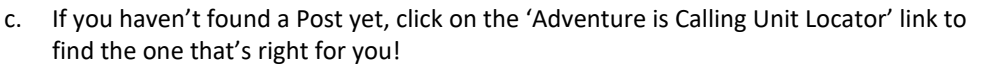

- d. Select the 'Transfer or Dual'Registration' option on the right-hand side and click 'Join/Renew'.
- e. Choose 'Continue as guest' or log in with a Scouting Event username and password.
- f. Select the number of Youth and/or Adults you are transferring and click 'Join/Renew'.

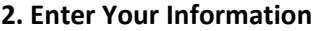

- a. Update the Registration Contact information.
	- i. This is the person who will receive communication regarding the registration.

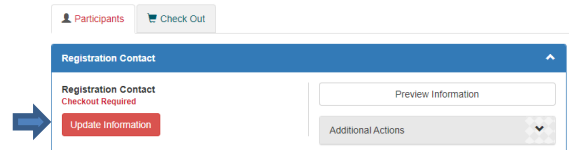

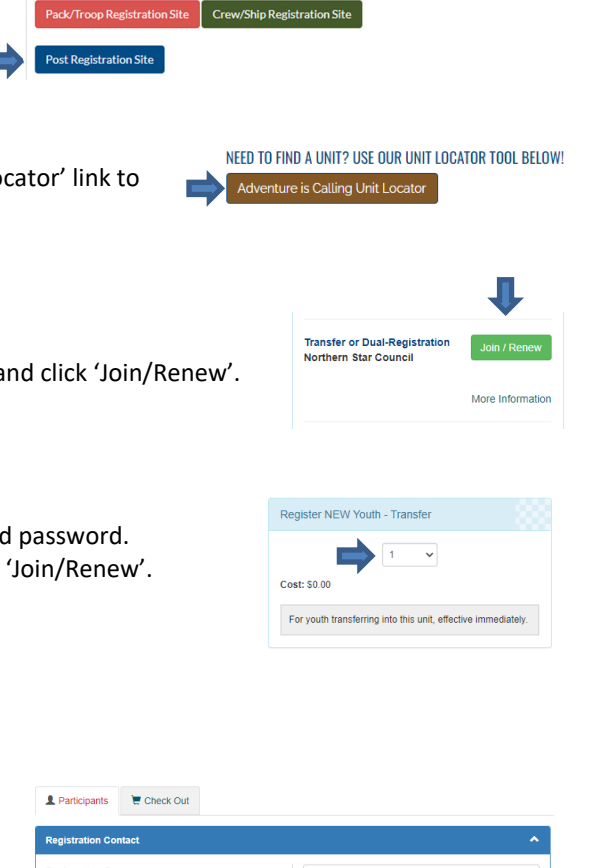

ANNUAL PROGRAM REGISTRATION/RENEWAL Guides/Resources

2023-2024 SCOUTING REGISTRATION AND RENEWAL LINKS

Get Started

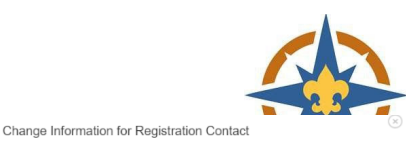

ii. The Post number listed should be the new Post you are transferring to.

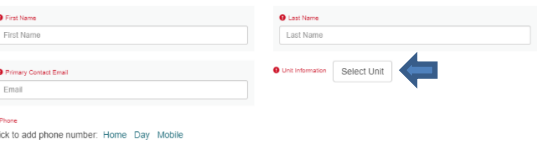

- b. Enter the details for the youth and/or adults you are transferring.
	- i. Required fields are marked with a  $\bigoplus$  symbol. Some fields are optional.
	- ii. Required fields will be different for youth vs. adults/18+.
	- i. If you are registering people in multiple Posts on the same registration, change the Post they are transferring to by clicking 'Select Unit' on the individual youth/adults.

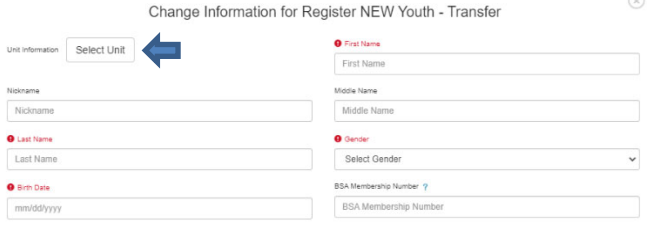

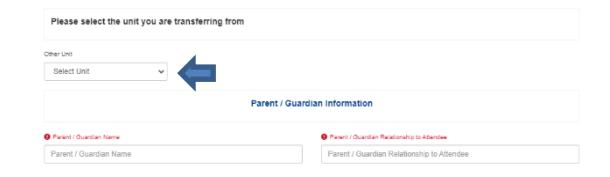

ii. Select the Post you are transferring from.

#### **4. Check Out**

a. Click 'Proceed to Checkout' to complete your registration.

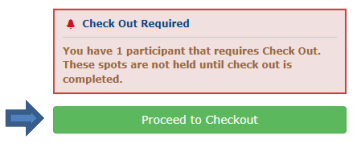

- b. Click Checkout to continue.
- c. You will have an option to make an additional donation, if you choose.

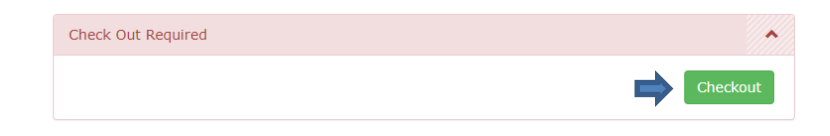

### **5. Connect**

- a. Let your previous Post know that you have transferred out.
- b. Watch for an email or phone call from your new Post!